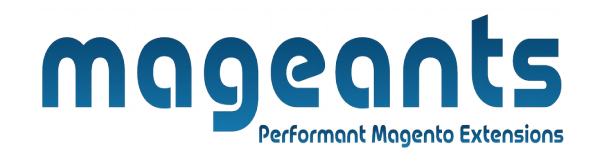

### mageants

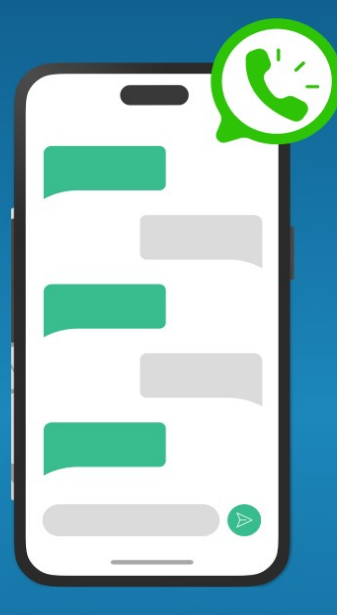

# **WHATSAPP CHAT**

**MAGENTO 2** 

 **Mageants WhatsAppCha[t – Magento 2](https://www.mageants.com/custom-form-for-magento-2.html)**

#### **USER MANUAL**

**Supported Version: 2.0, 2.1, 2.2, 2.3, 2.4**

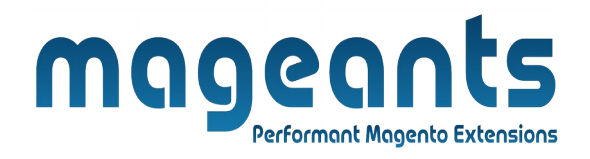

### **Table Of Contents**

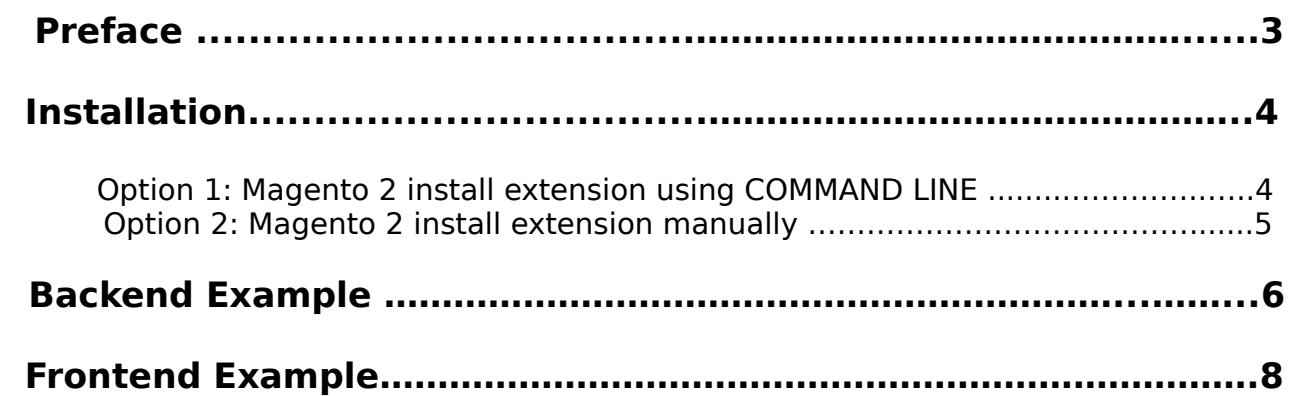

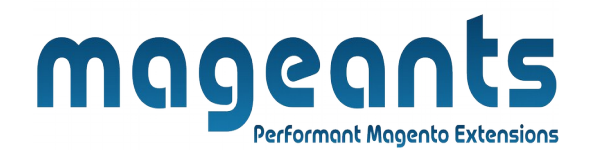

### <span id="page-2-0"></span>**Preface**

- This extension help to chat direct with us on simply scan QR-code
- Easy to change whats app icon and it's position from admin
- It's responsive mobile as well desktop.

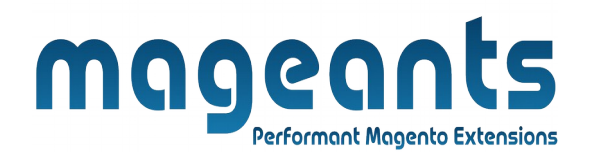

### <span id="page-3-1"></span>**Installation:**

There are two ways of installing extension in magento2.

 1) Using COMMAND LINE. 2) Manually install extension.

<span id="page-3-0"></span>**Option 1:** Magento 2 install extension using COMMAND LINE (Recommended).

Follow below steps to install extension from the command line.

- **Step 1:** Download the extension and unzip it.
- **Step 2:** Upload it to code directory in your magento installation's app directory. If code directory does not exists then create.
- **Step 3:** Disable the cache under System → Cache Management.
- **Step 4:** Enter the following at the command line: php bin/magento setup:upgrade php bin/magento setup:di:compile php bin/magento setup:static-content:deploy -f
- **Step 5:** Once you complete above steps log out and log in back to the admin panel and switch to**Stores -> Configuration -> Mageants -> WhatsApp Chat** , The module will be displayed in the admin panel.

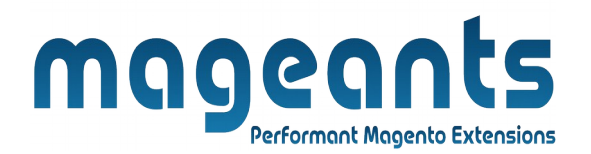

- <span id="page-4-0"></span>**Option 2: Magento 2 install extension manually.**
- **Step 1:** Download the extension and unzip it.
- **Step 2:** Upload it to code directory in your magento installation's app directory. If code directory does not exists then create.
- **Step 3:** Disable the cache under System → Cache Management Edit app/etc/config.php file and add one line code: **'Mageants\_WhatsAppChat' = 1**
- **Step 4:** Disable the cache under System → Cache Management
- **Step 5:** Once you complete above steps log out and log in back to the admin panel and switch to **Stores -> Configuration -> Mageants -> WhatsApp Chat**, The module will be displayed in the admin panel.

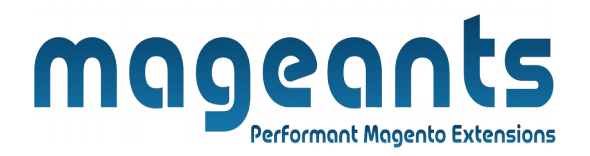

### <span id="page-5-0"></span>**Back-end Example**

### **CONFIGURATION:**

After Installation of Extension log in to Magento admin panel for set configuration of the extension.

You can find configuration at **Stores -> Configuration -> Mageants -> WhatsApp Chat.**

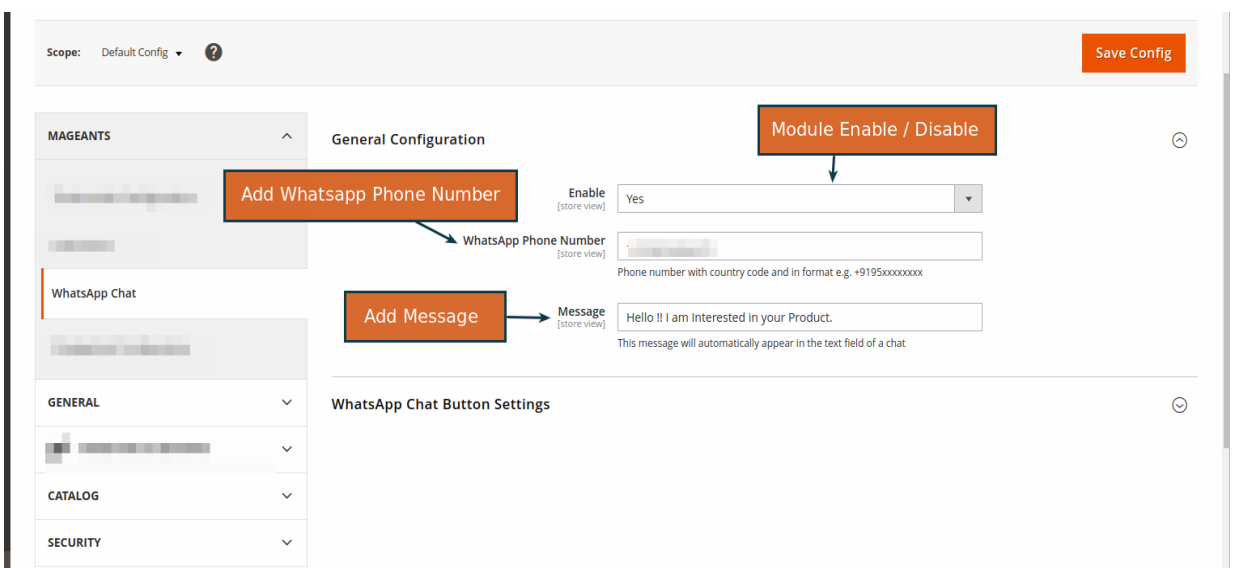

### ➢ **General Configuration:**

- **Enable:**
	- Set yes to Enable Module.
- **WhatsApp Phone Number:** 
	- Add WhatsApp Phone Number with country code.
- **Message:** 
	- This message will automatically appear in the text field of a chat.

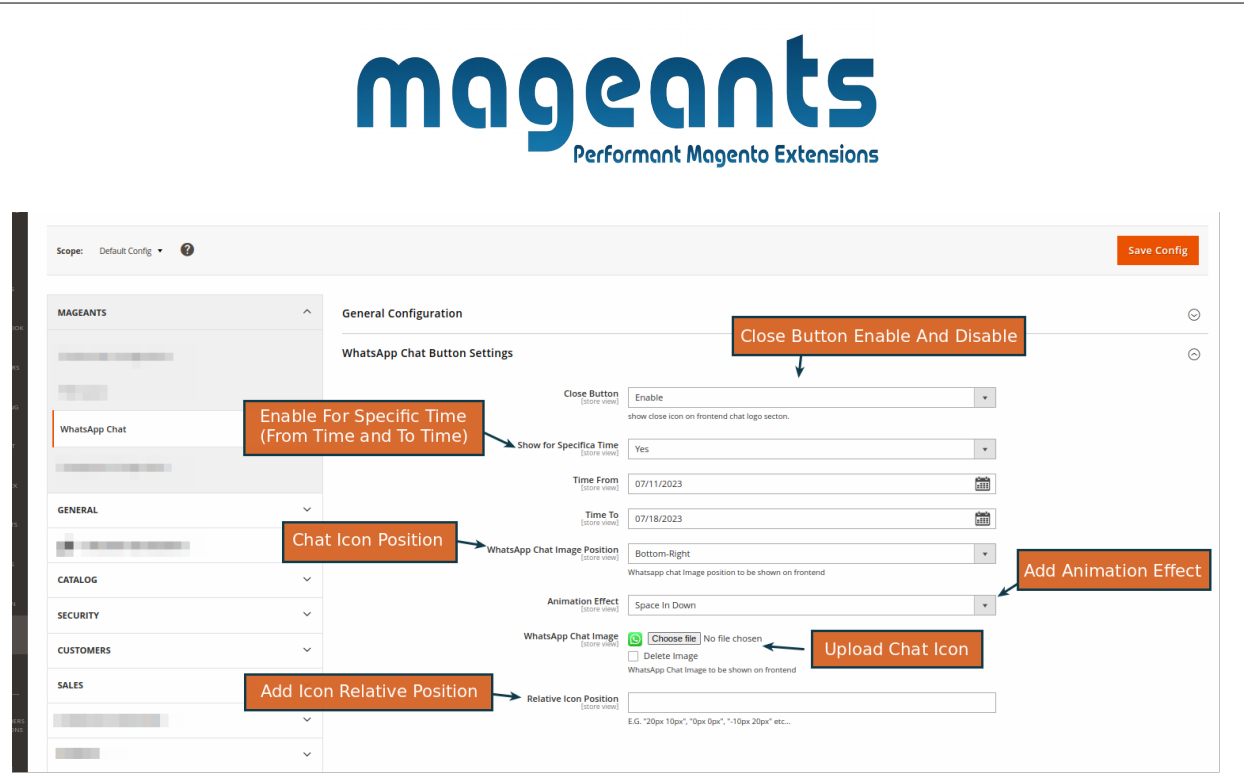

#### ➢ **WhatsApp Chat Button Settings**

- **WhatsApp chat image position:**
	- Chat icon position show on frontend
- **Close Button: -** close button Enable and disable
- **Show for Specifics Time: -** Show Icon For Specific Time From Time to To Time
- **Animation Effect:** - Add Animation effect on WhatsApp Chat Icon
- **WhatsApp chat image:**
	- Upload a WhatsApp icon image
- **Relative icon position:**
	- Whatsapp icon relative position on frontend.

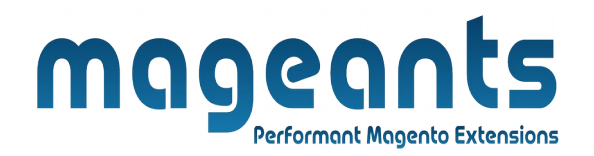

## <span id="page-7-0"></span>**Frontend Example**

• WhatsApp chat icon show on frontend as per below screenshot:

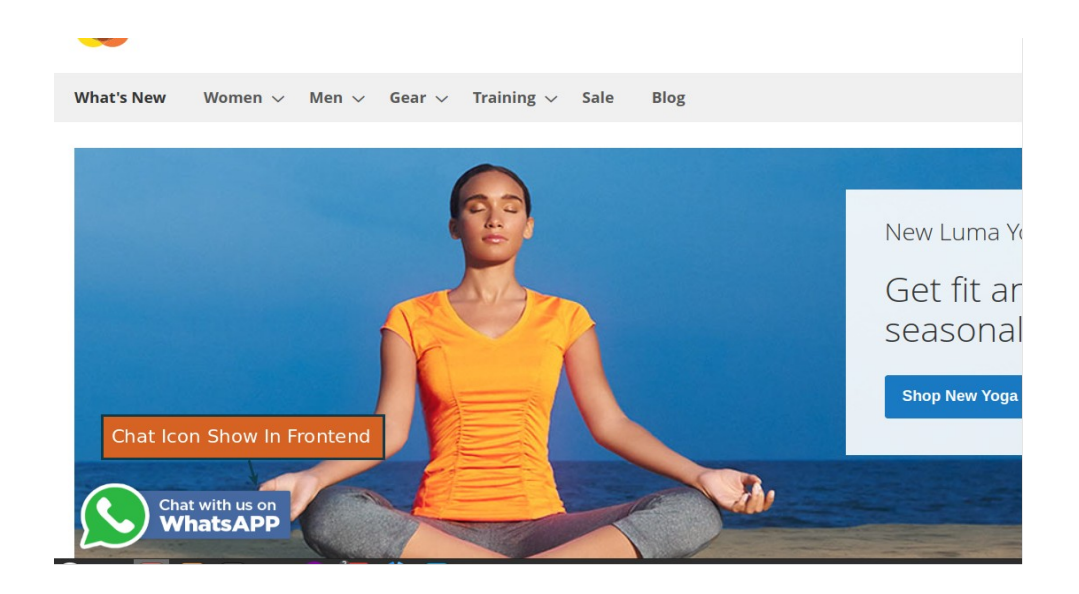

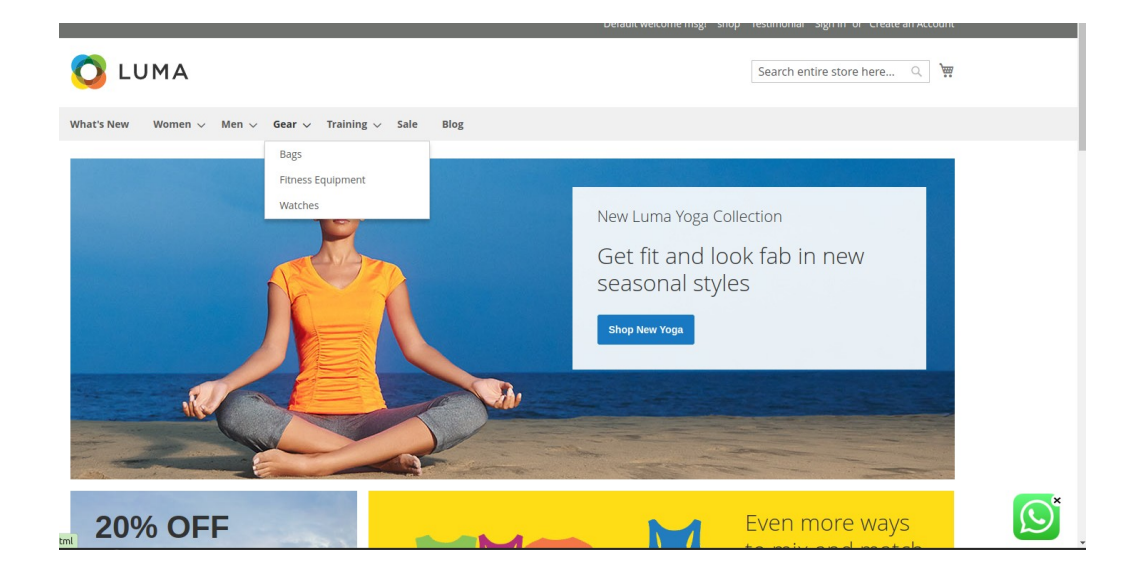

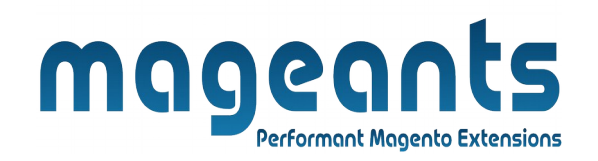

• Customer click on whatsapp icon on desktop it's show on new tab below screenshot:

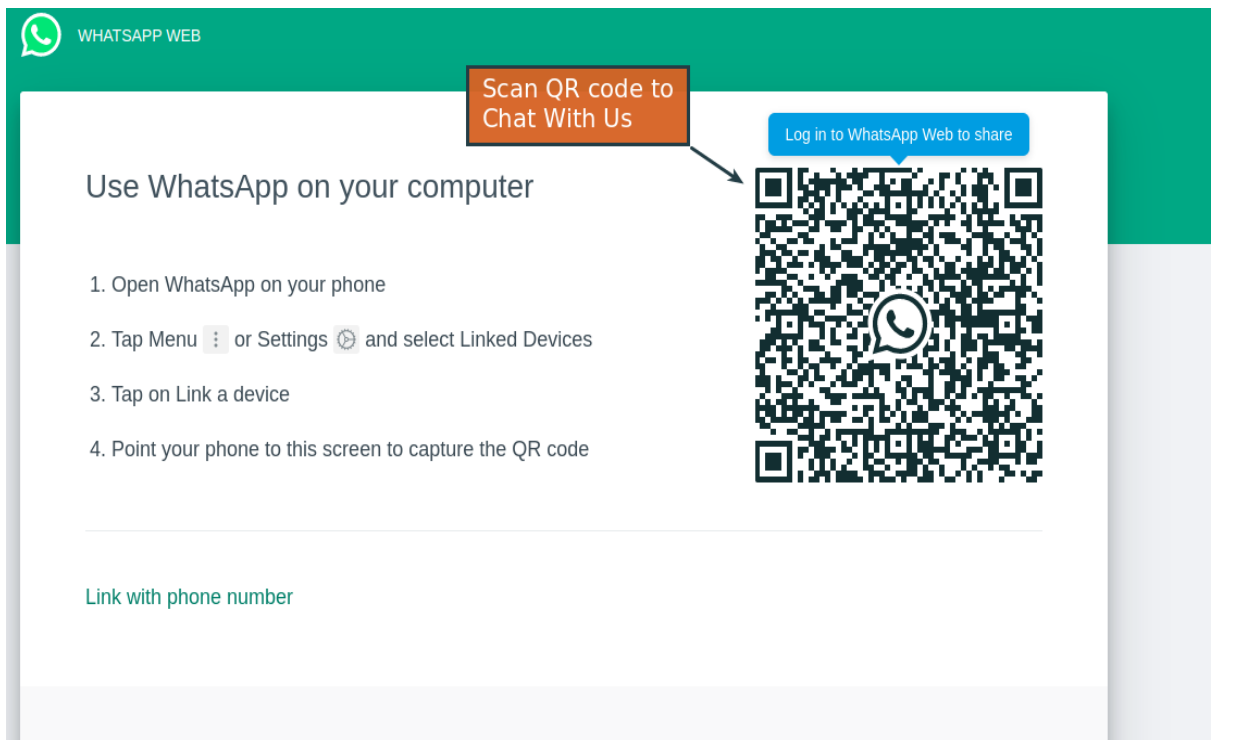

• default message show from admin:

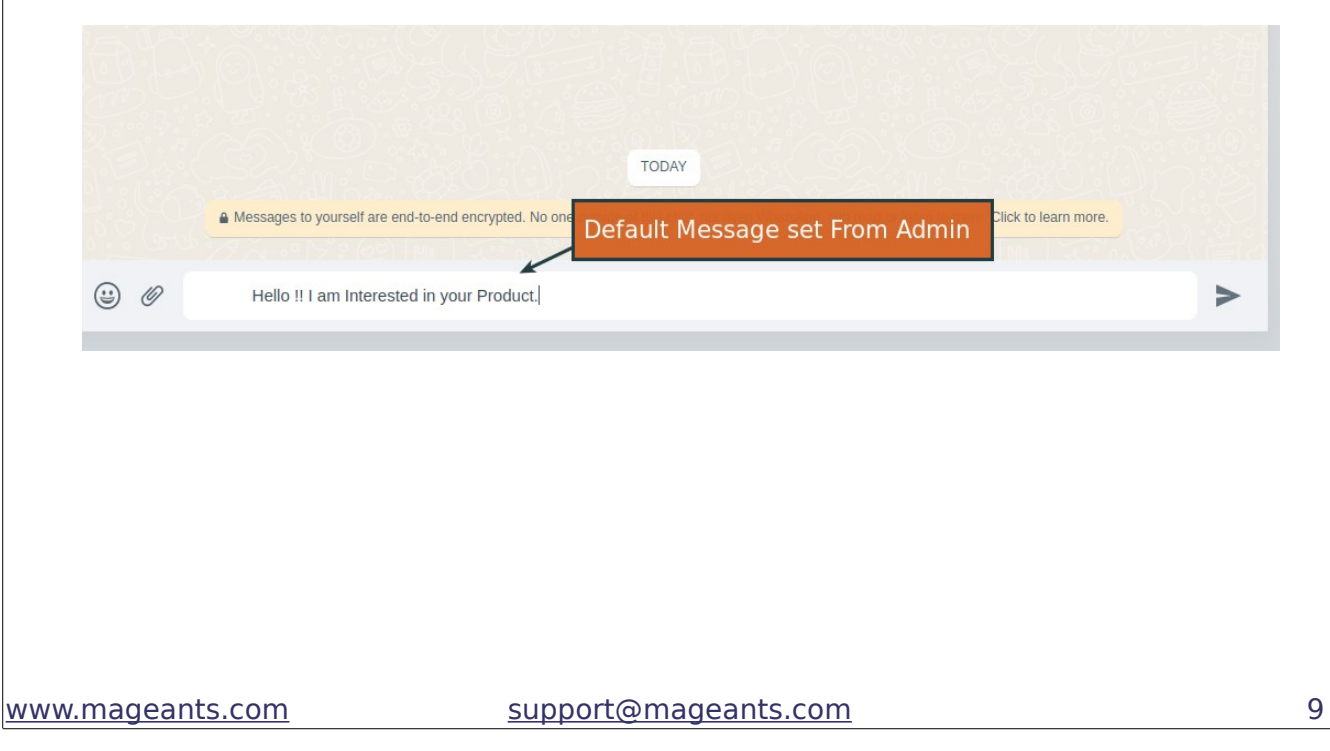

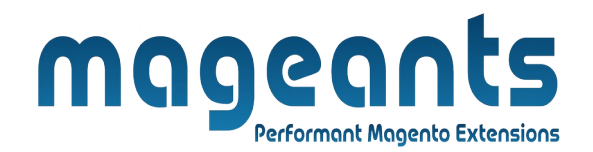

### **Thank you!**

 if you have any questions or feature suggestions, please contact us at: [https://www.mageants.com/contact-us](https://www.mageants.com/contact-us.html)

Your feedback is absolutely welcome!